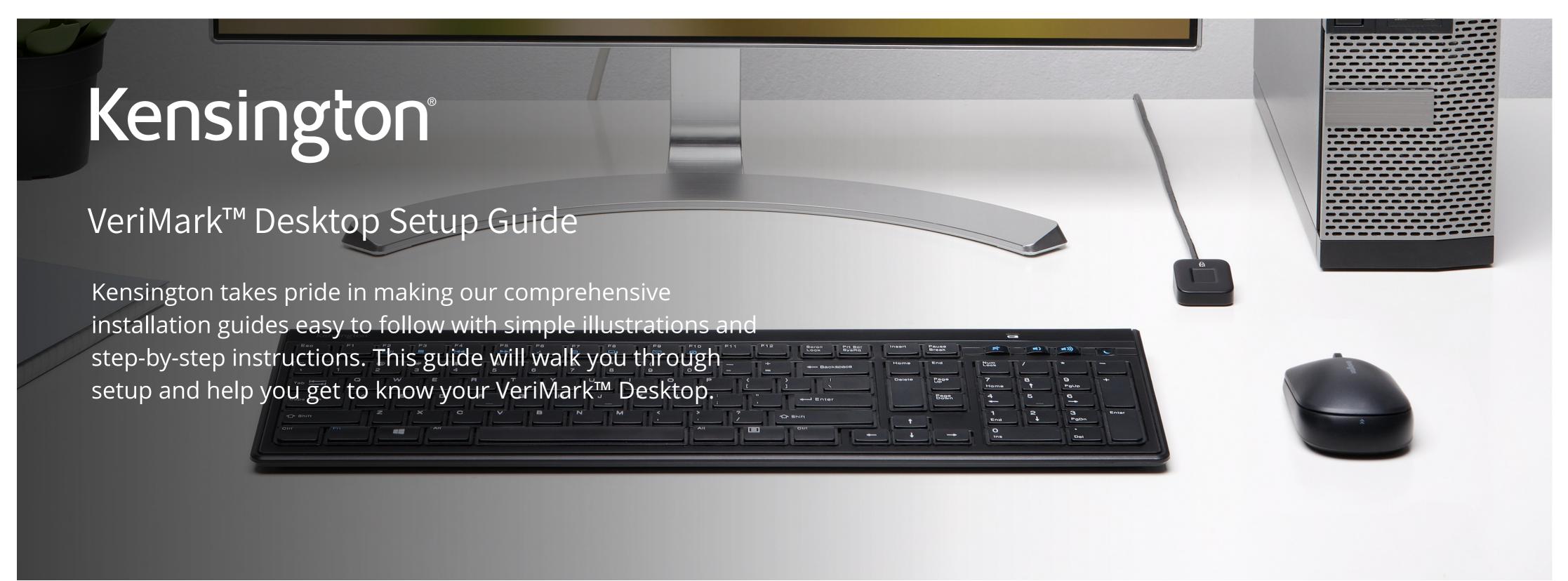

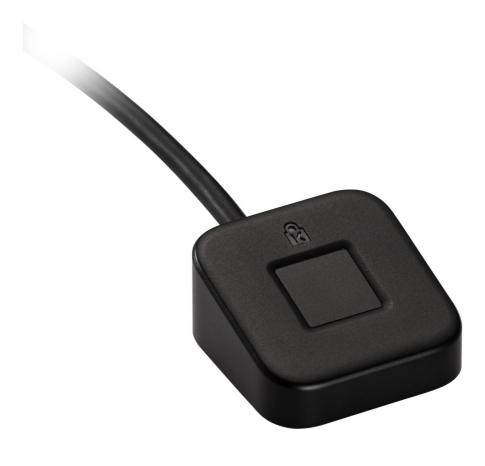

Please update operating system (Windows 10) before setting up Verimark™ Desktop. If using an online service for WebAuthn make sure you use the latest browser version (Edge, Chrome, Safari and Firefox.)

## VeriMark™ Desktop Twitter Setup Guide

1. In the side menu, click **More**, then click **Settings and privacy** 

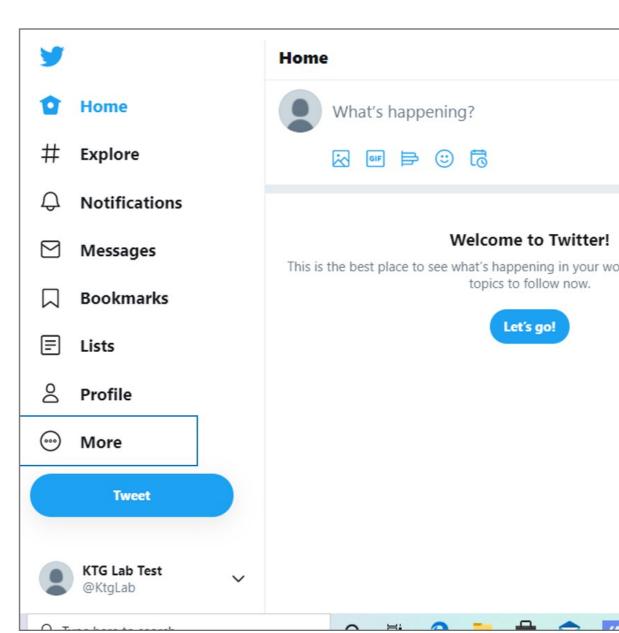

2. Click on your <u>Account</u> settings and click **Security** 

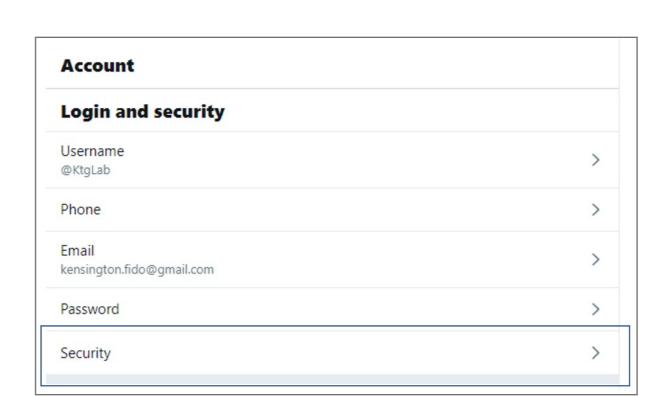

- 3. Tap Two-factor authentication
- 4. There are three methods to choose from: **Text message**, **Authentication app**, or **Security key**.
  - **5.** To get started, you will first need to turn on either the Text message or Authentication app two-factor authentication method.

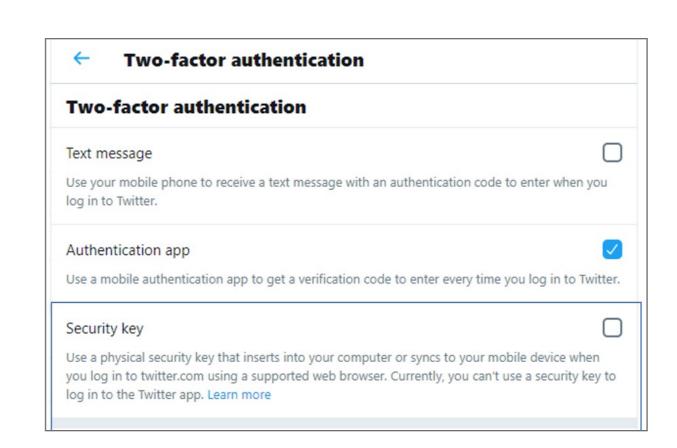

6. Click Security key

- 7. Read the overview, then click **Start**
- 8. Connect your VeriMark™ Desktop biometric reader to your computer's USB port and touch it.

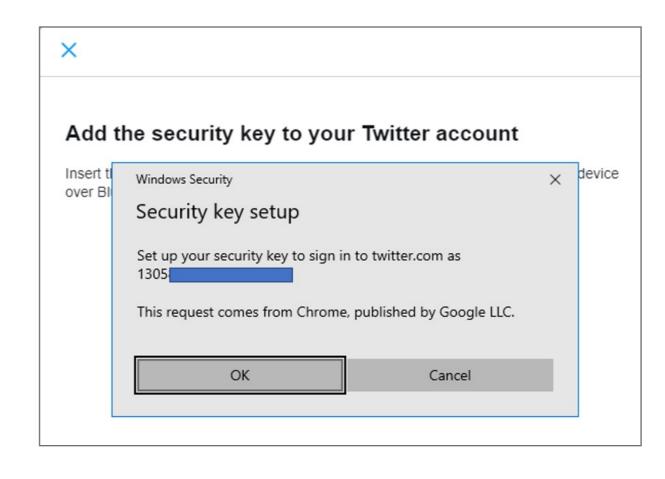

9. Follow the on-screen instructions to finish setup.

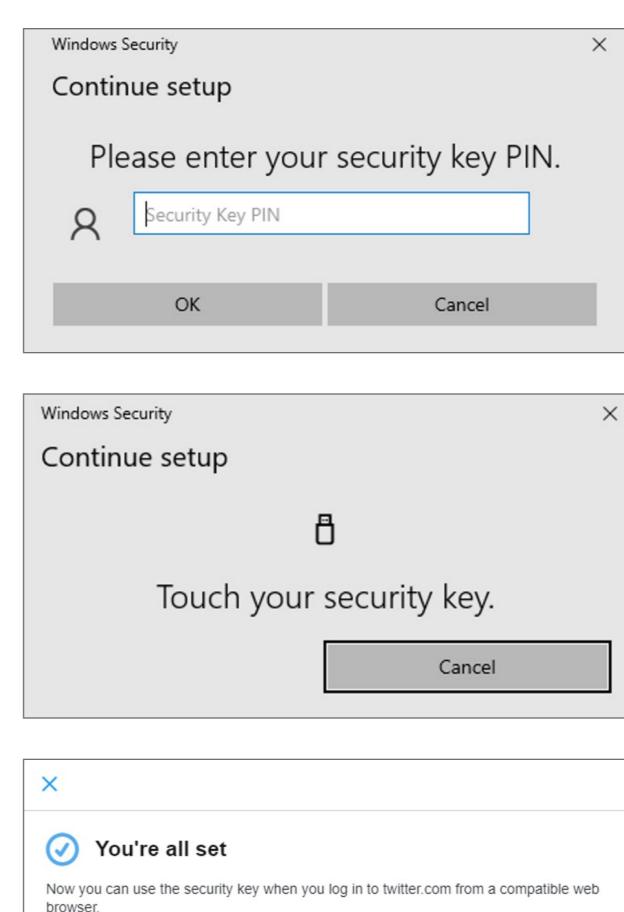

Got it